# **Aggiungere ad un gruppo un utente già registrato ma senza gruppo**

## **Convenzioni**

- il titolo delle pagine viene indicato in corsivo e racchiuso tra virgolette, es: *"Dettagli gruppo"*;
- il menù principale del sito si trova in alto a sinistra ed è riconoscibile del simbolo  $\equiv$ Menu e, ove la misura dello schermo lo permetta, dalla scritta Menu. Di seguito ci si riferirà a questo componete con il solo nome di menu ma in grassetto. Es: **Menu**;

#### **Premesse**

L'aggiunta di un utente che sia già registrato al portale UCIS ma che non sia affiliato a nessun gruppo, può essere eseguita solamente dagli amministratori del gruppo al quale la persona si vuole affiliare, quindi il presidente o i segretari dello stesso.

## **Percorso**

Dal **Menu** andare nella pagina *Gruppo Anagrafica gruppo. →*

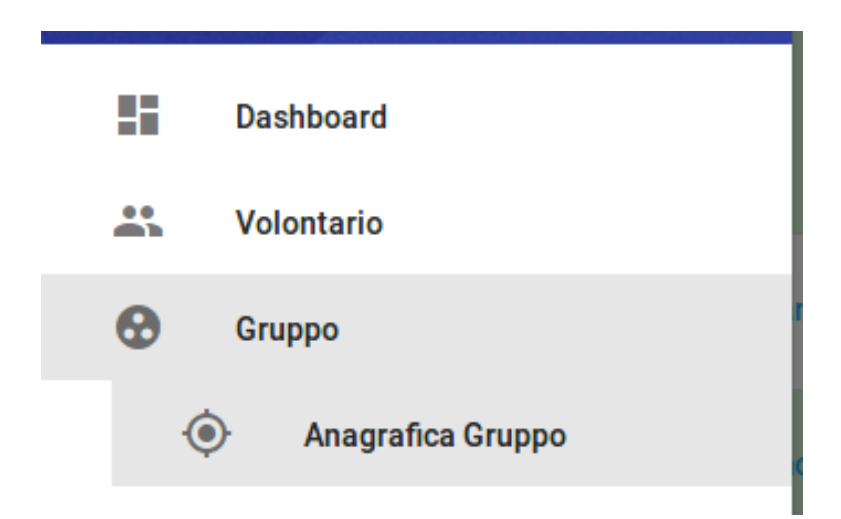

## **Operazioni**

- 1. dalla pagina *"Dettagli gruppo"* premere dal menu in basso a destra il pulsante verde *Nuovo volontario* Nuovo volontario
- 2. dalla pagina *"Nuova persona"* inserire nel campo *Codice Fiscale* il dato fornito dall'utente che si vuole venga aggiunto al proprio gruppo

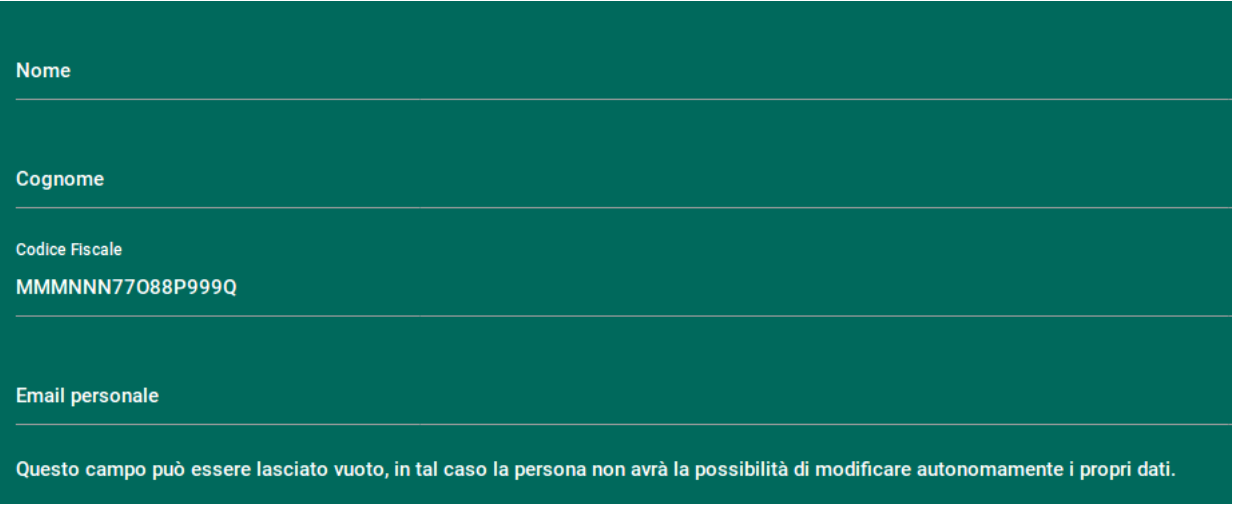

e premere dal menu in basso a destra il pulsante verde *Salva*  $\blacksquare$ Salva ;

N.B: perché questa operazione vada a buon fine bisogna inserire solamente il codice fiscale dell'utente e non gli altri dati Nome, Cognome e email. L'utente deve essere senza gruppo altrimenti si riceve un messaggio di errore relativo a un tentativo di cambio gruppo non autorizzato.

3. si viene indirizzati alla pagina *"Dettagli gruppo"* nella quale ora compare anche il nome della persona aggiunta.